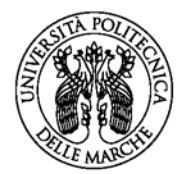

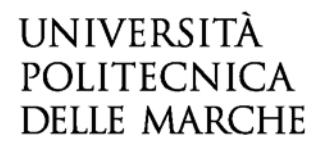

# **GUIDA ALLA COMPILAZIONE DELLA DOMANDA ON-LINE**

La presente guida fornisce informazioni esclusivamente per la compilazione del modulo domanda e pertanto non sostituisce quanto indicato nel bando (del quale si raccomanda la lettura integrale) e non prevede tutte le casistiche che si potrebbero presentare.

## **ACCESSO ALLA PIATTAFORMA**

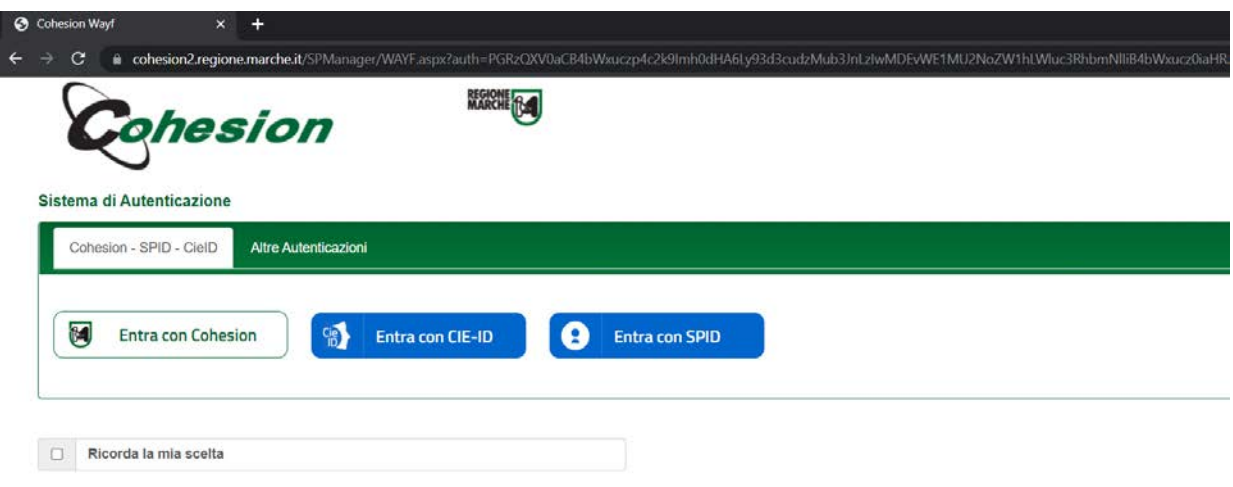

L'accesso alla piattaforma è consentito esclusivamente con **SPID** (Sistema Pubblico di Identità Digitale), o con le credenziali **CIE** (Carta di Identità Elettronica) e **CNS** (Carta Nazionale dei Servizi). Tramite l'accesso con **COHESION - SPID** il sistema acquisirà direttamente l'indirizzo e-mail utilizzato in fase di autenticazione; tale indirizzo potrà essere confermato oppure modificato.

Non è possibile l'utilizzo della **LOGIN & PASSWORD** e di **UNIVPM - LDAP** per l'accesso alla piattaforma finalizzato alla partecipazione al bando di concorso.

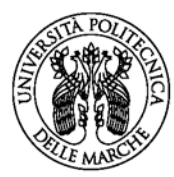

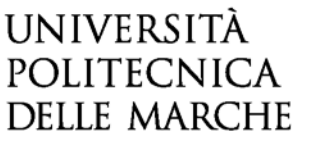

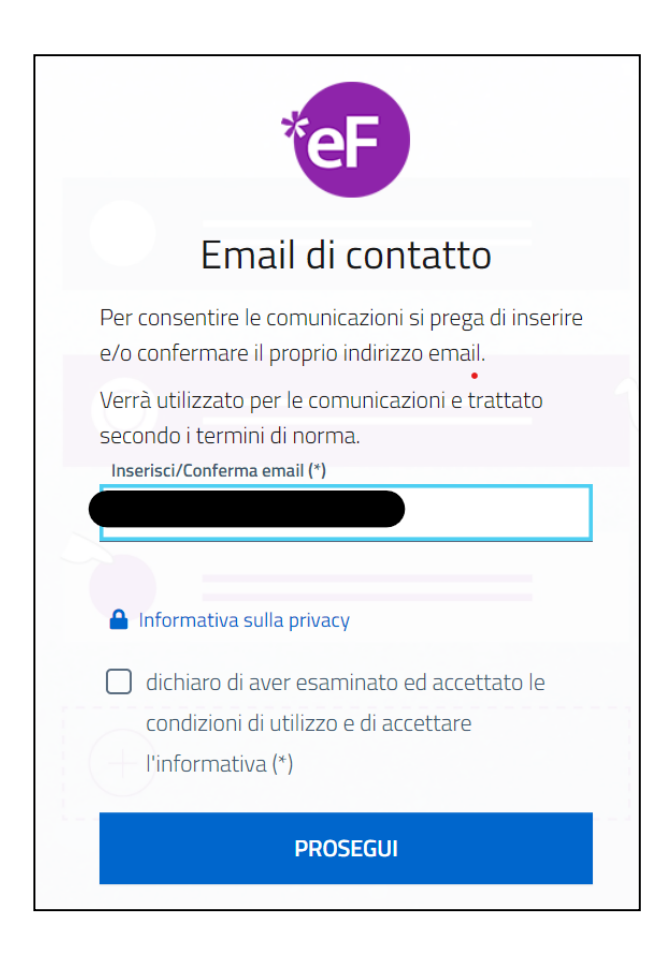

# **COMPILAZIONE DEL MODULO DI DOMANDA**

Il modulo di domanda è costituito da una sequenza di sezioni, ciascuna con una propria etichetta

1. Dati richiedente 2. Richiesta insegnamento 3. Dichiarazioni 4. Convocazione e contratto 5. Allegati 6. Riepilogo 7. Convalida 8. Inoltra

(1. DATI RICHIEDENTE, 2. RICHIESTA INSEGNAMENTO, 3. DICHIARAZIONI, ecc…), tutte riportate sotto il titolo della selezione.

Ogni sezione contiene diversi campi: quelli obbligatori sono contrassegnati da un asterisco \*.

ATTENZIONE!! Se un campo obbligatorio non viene compilato, il sistema non consente all'utente di inoltrare la domanda. Cliccando sul pulsante SALVA E PROSEGUI compariranno dei messaggi di errore in rosso vicino ai campi errati/mancanti.

Fare pertanto attenzione a conferire correttamente tutti i dati contrassegnati come obbligatori.

Ogni dichiarazione deve essere valorizzata mettendo una spunta sul quadratino corrispondente:

 $\triangleright$  DICHIARA

In fondo alla pagina di ogni sezione successiva alla prima sono posti tre pulsanti:

cliccando sul pulsante **INDIETRO** si torna alla sezione precedente;

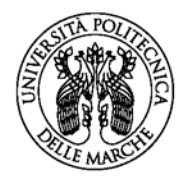

# **UNIVERSITÀ POLITECNICA DELLE MARCHE**

cliccando sul pulsante **SALVA** i dati saranno solamente memorizzati. La sezione resterà aperta e non sarà possibile inoltrare la domanda;

cliccando sul pulsante **SALVA E PROSEGUI** i dati inseriti saranno memorizzati e confermati.

È possibile modificare i dati inseriti cliccando sulla sezione di interesse e quindi sul tasto centrale **TORNA IN MODIFICA**. Ogni volta che si clicca su TORNA IN MODIFCA, anche se non si apportano modifiche, è necessario cliccare su SALVA o SALVA E PROSEGUI.

L'inoltro della domanda è possibile solo dopo aver compilato correttamente e salvato i dati di ciascuna sezione.

È possibile interrompere la compilazione per riprenderla in un secondo momento, purché tutti i dati siano stati salvati.

ATTENZIONE!! La domanda deve essere compilata ed inoltrata entro le ore 13:00 (ora italiana) del giorno di scadenza indicato nella procedura. Oltre tale termine non sarà più possibile accedere al sistema.

#### **ASSISTENZA ALLA COMPILAZIONE DELLA DOMANDA ON-LINE**

L'utente potrà richiedere assistenza inviando una richiesta di supporto direttamente dalla piattaforma, cliccando su "*hai bisogno di aiuto?"* in alto a destra del modulo.

ATTENZIONE!! L'assistenza sarà attiva fino alla scadenza del termine per la compilazione e l'invio telematico della domanda.

#### **1. Sezione "DATI RICHIEDENTE"**

Questa sezione è dedicata ai dati anagrafici e di residenza.

L'utente troverà precompilati i campi relativi al cognome, nome e indirizzo mail, in quanto acquisiti dal sistema con la fase di registrazione.

Tutti i campi contrassegnati con l'asterisco devono essere compilati.

#### **2. Sezione "RICHIESTA INSEGNAMENTO"**

In questa sezione deve essere prima selezionato l'inquadramento o la categoria di appartenenza scegliendo tra: PERSONALE DOCENTE/RICERCATORE ed ESPERTI/DOCENTI A CONTRATTO.

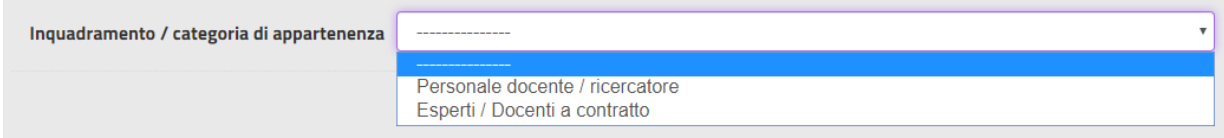

Dopo aver effettuato la scelta, cliccare SALVA E PROSEGUI.

E' sempre possibile modificare la scelta cliccando su CAMBIA.

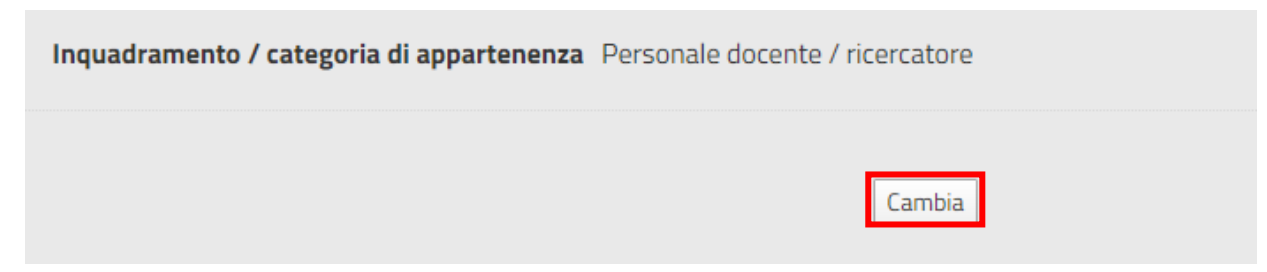

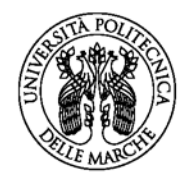

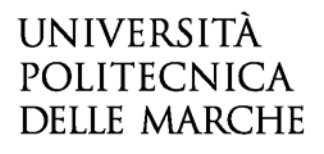

A questo punto, dopo aver spuntato la dichiarazione per la richiesta dell'insegnamento, sarà possibile selezionare l'insegnamento / attività formativa dal menù a tendina.

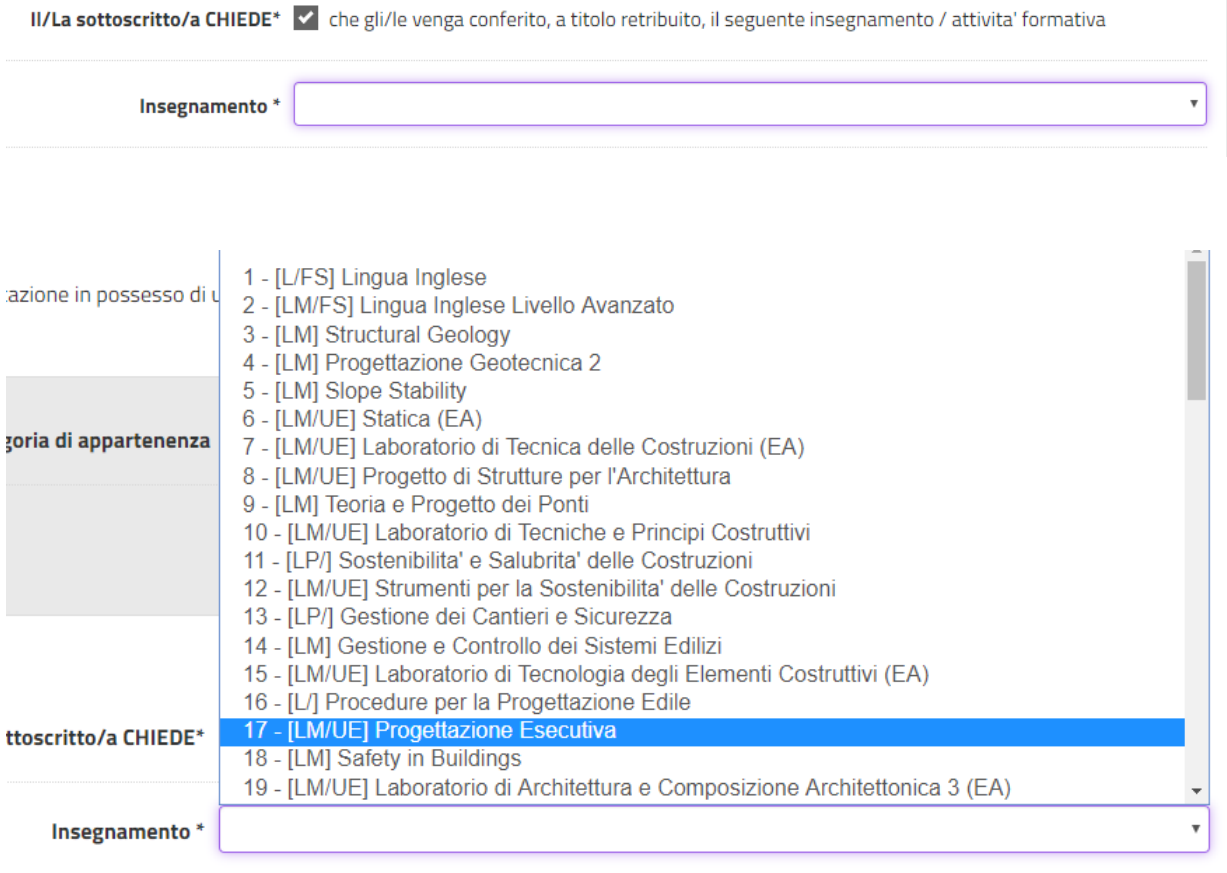

#### **3. Sezione "DICHIARAZIONI"**

In questa sezione vanno rese tutte le dichiarazioni previste dal bando in merito ad eventuali situazioni di incompatibilità e alla gestione del trattamento dei dati con la spunta del quadratino corrispondente.

Le dichiarazioni sono differenti a seconda della categoria di appartenenza.

Gli **esperti / docenti a contratto** nella seconda parte della sezione devono indicare la posizione professionale e il possesso dei titoli di studio in conformità alle disposizioni previste nel bando. In particolare, si ricorda che è prevista un'anzianità di laurea (specialistica, magistrale o vecchio ordinamento) di almeno 10 anni ridotta a 5 in caso di possesso del titolo di dottore di ricerca o del diploma di specializzazione medica.

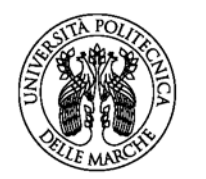

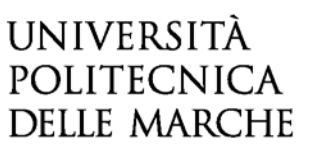

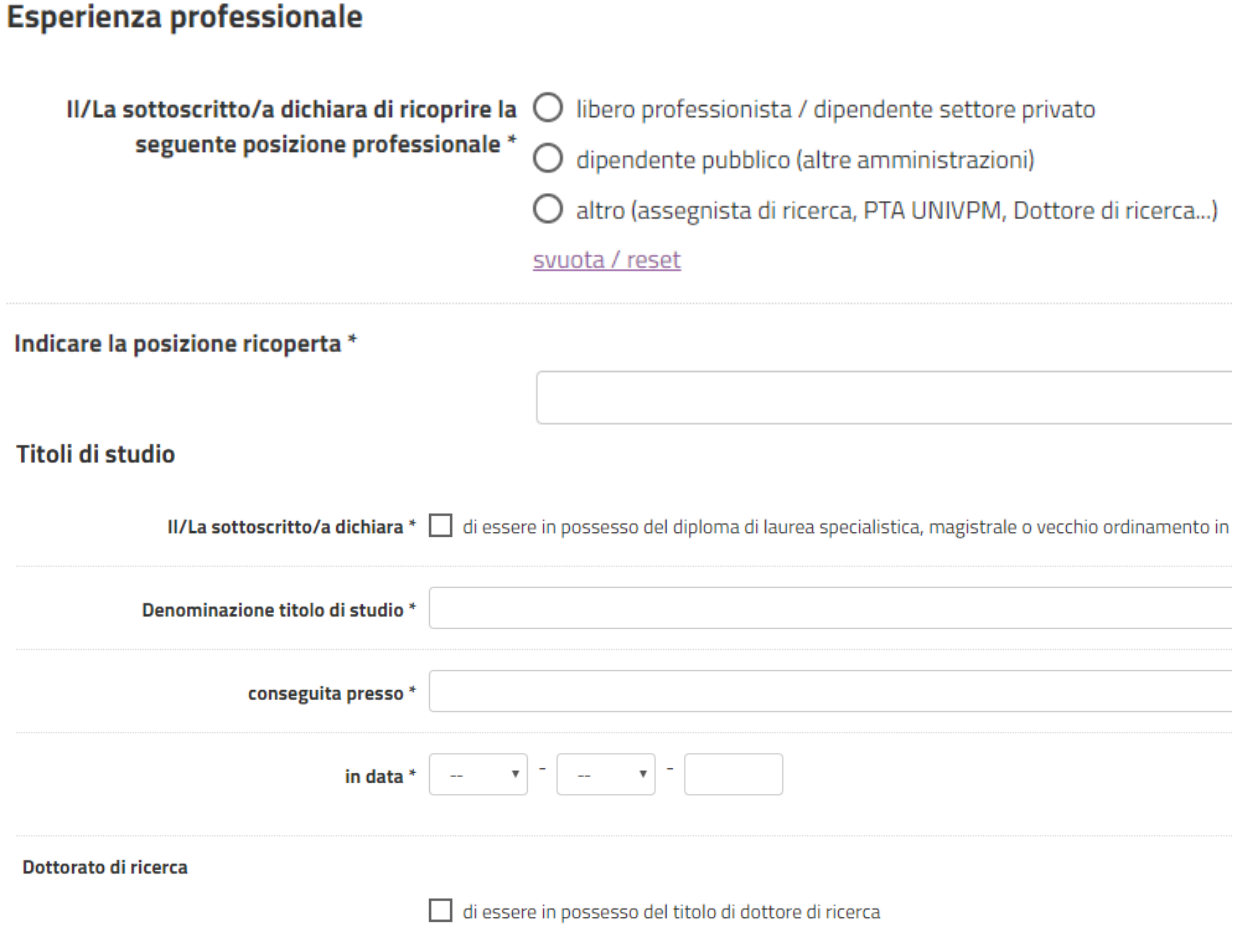

## **4. Sezione "ALLEGATI"**

Questa sezione è riservata al caricamento degli allegati:

- Curriculum (campo obbligatorio)
- Elenco pubblicazioni (campo obbligatorio)
- Eventuali altri titoli (campo facoltativo)

Per caricare gli allegati, cliccare su "Scegli file" e quindi caricare il documento richiesto. Per eliminare un allegato caricato, andare su TORNA IN MODIFICA e quindi cliccare su ELIMINA.

ATTENZIONE! I documenti da allegare sono solamente quelli descritti. L'allegazione è obbligatoria per poter procedere alla convalida ed all'inoltro della domanda. Il documento di identità dovrà essere allegato successivamente (vedi etichetta CONVALIDA).

**VERIFICARE SEMPRE IL FORMATO (PDF) E LA DIMENSIONE DEL FILE (MAX 5 MB).**

#### **5. Sezione "RIEPILOGO"**

In questa sezione è possibile visionare e controllare tutti i dati inseriti.

Nel caso si riscontrino dati errati o incompleti è possibile la correzione ritornando alla sezione di interesse con il pulsante INDIETRO o cliccando direttamente sull'etichetta corrispondente, posta all'inizio della pagina. È possibile modificare i dati inseriti cliccando sul tasto centrale TORNA IN

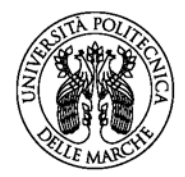

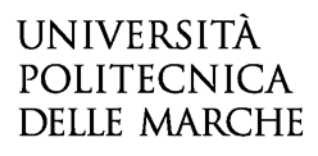

MODIFICA posto in fondo alla pagina e salvando le modifiche apportate (cliccando sempre su SALVA E PROSEGUI).

Il riepilogo può essere stampato cliccando sul pulsante in fondo alla pagina (STAMPA RIEPILOGO DATI).

## **6. Sezione "CONVALIDA e INOLTRA"**

Completate le operazioni di convalida, cliccando su CONFERMA DATI E PROSEGUI la domanda viene automaticamente inoltrata.

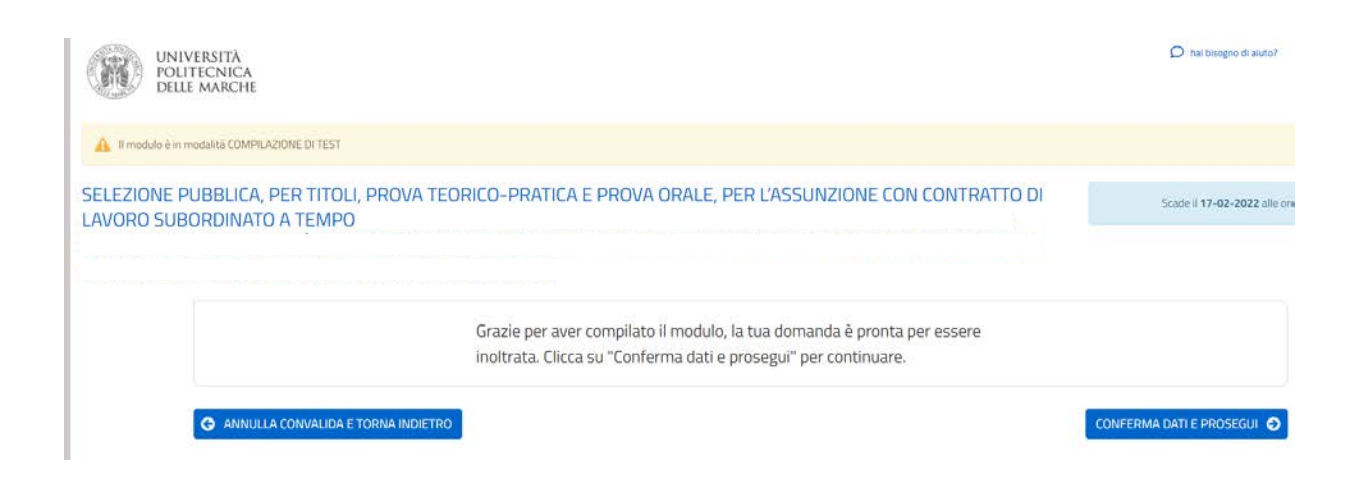

Il sistema restituirà un messaggio di avvenuto inoltro come il seguente fac-simile:

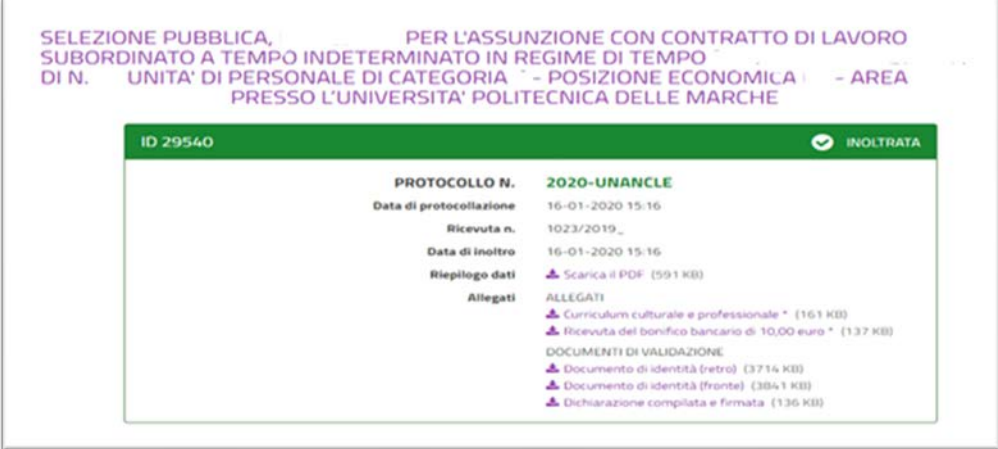

e all'indirizzo di posta elettronica comunicato in fase di registrazione saranno consegnate:

- una notifica di avvenuto inoltro
- una mail di avvenuta protocollazione.

È possibile che per ricevere la mail di avvenuta protocollazione trascorrano alcuni minuti.